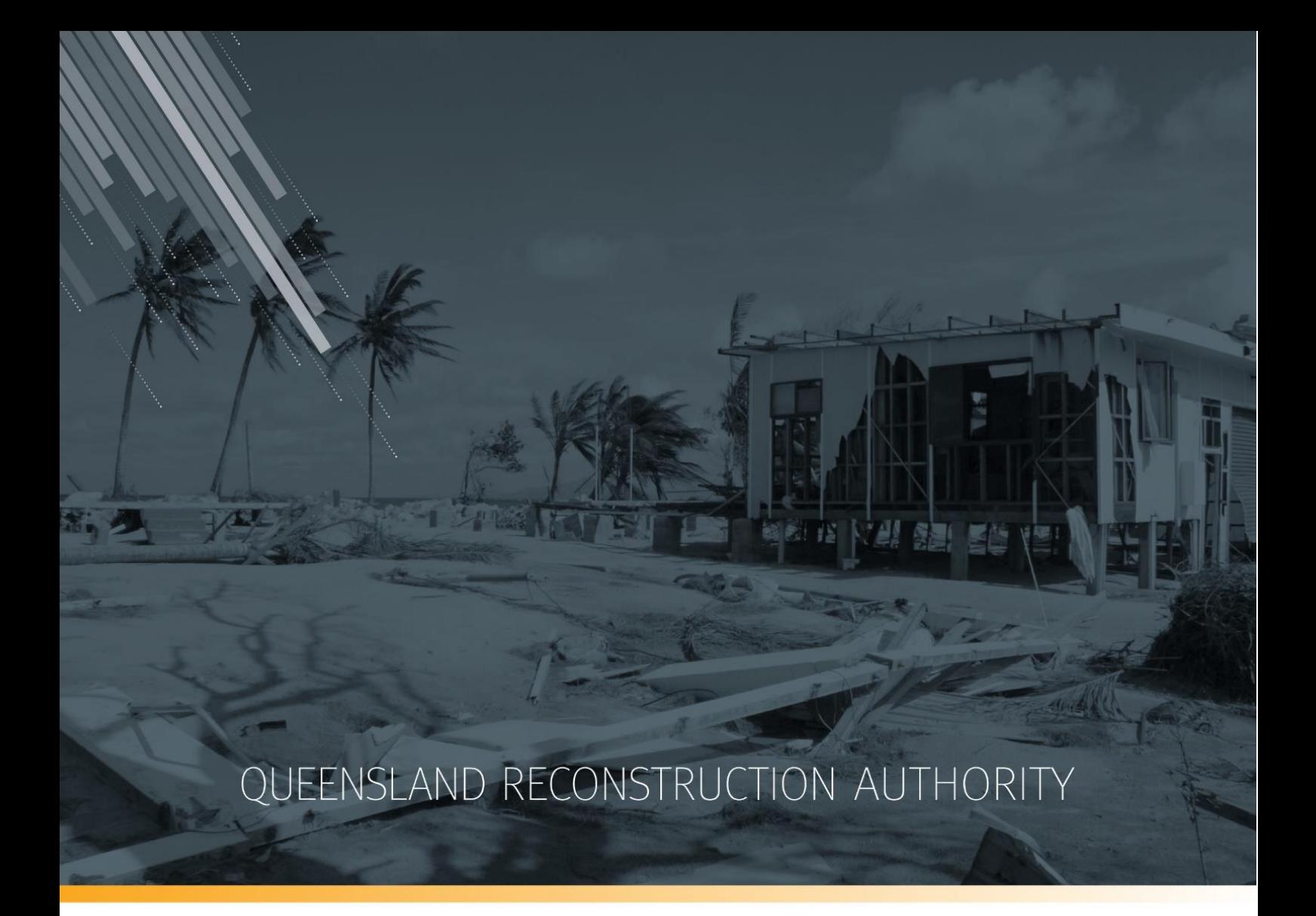

# MARS Portal user guide Estimate updates

MARS | Queensland Reconstruction Authority

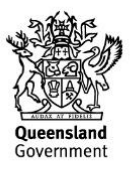

The Management and Reporting System (MARS) is a product of the Queensland Reconstruction Authority.

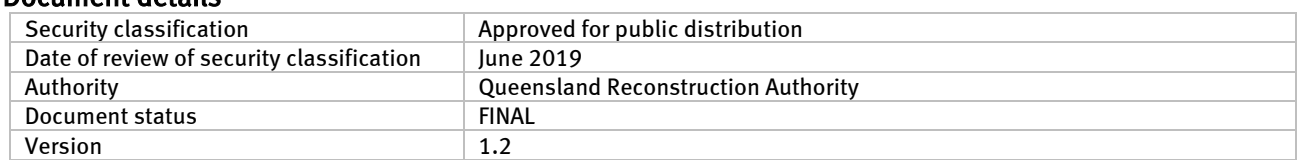

#### Document details

#### Copyright

This publication is protected by the Copyright Act 1968.

© The State of Queensland (Queensland Reconstruction Authority), October 2018.

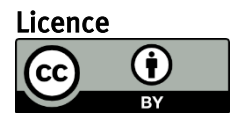

This work is licensed by State of Queensland (Queensland Reconstruction Authority) under a Creative Commons Attribution (CC BY) 4.0 International licence. To view a copy of this licence, visit: [www.creativecommons.org/licenses/by/4.0/](http://www.creativecommons.org/licenses/by/4.0/)

In essence, you are free to copy, communicate and adapt this MARS Portal user guide - estimate updates, as long as you attribute the work as follows.

#### Attribution

The Management and Reporting System (MARS) is a product of the Queensland Reconstruction Authority.

#### Interpreter

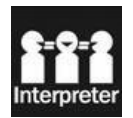

The Queensland Government is committed to providing accessible services to Queenslanders from all culturally and linguistically diverse backgrounds. If you have difficulty in understanding this report, you can access the Translating and Interpreting Services via www.qld.gov.au/languages or by phoning 13 14 50.

#### Disclaimer

While every care has been taken in preparing this publication, the State of Queensland accepts no responsibility for decisions or actions taken as a result of any data, information, statement or advice, expressed or implied, contained within. To the best of our knowledge, the content was correct at the time of publishing.

#### Copies

Copies of this publication are available on our website a[t https://www.qra.qld.gov.au/funding/mars-disaster-funding](https://www.qra.qld.gov.au/funding/mars-disaster-funding-application-portal)[application-portal](https://www.qra.qld.gov.au/funding/mars-disaster-funding-application-portal)

#### Contact

Queensland Reconstruction Authority Phone (07) 3008 7200 info@qra.qld.gov.au www.qra.qld.gov.au

# **Table of contents**

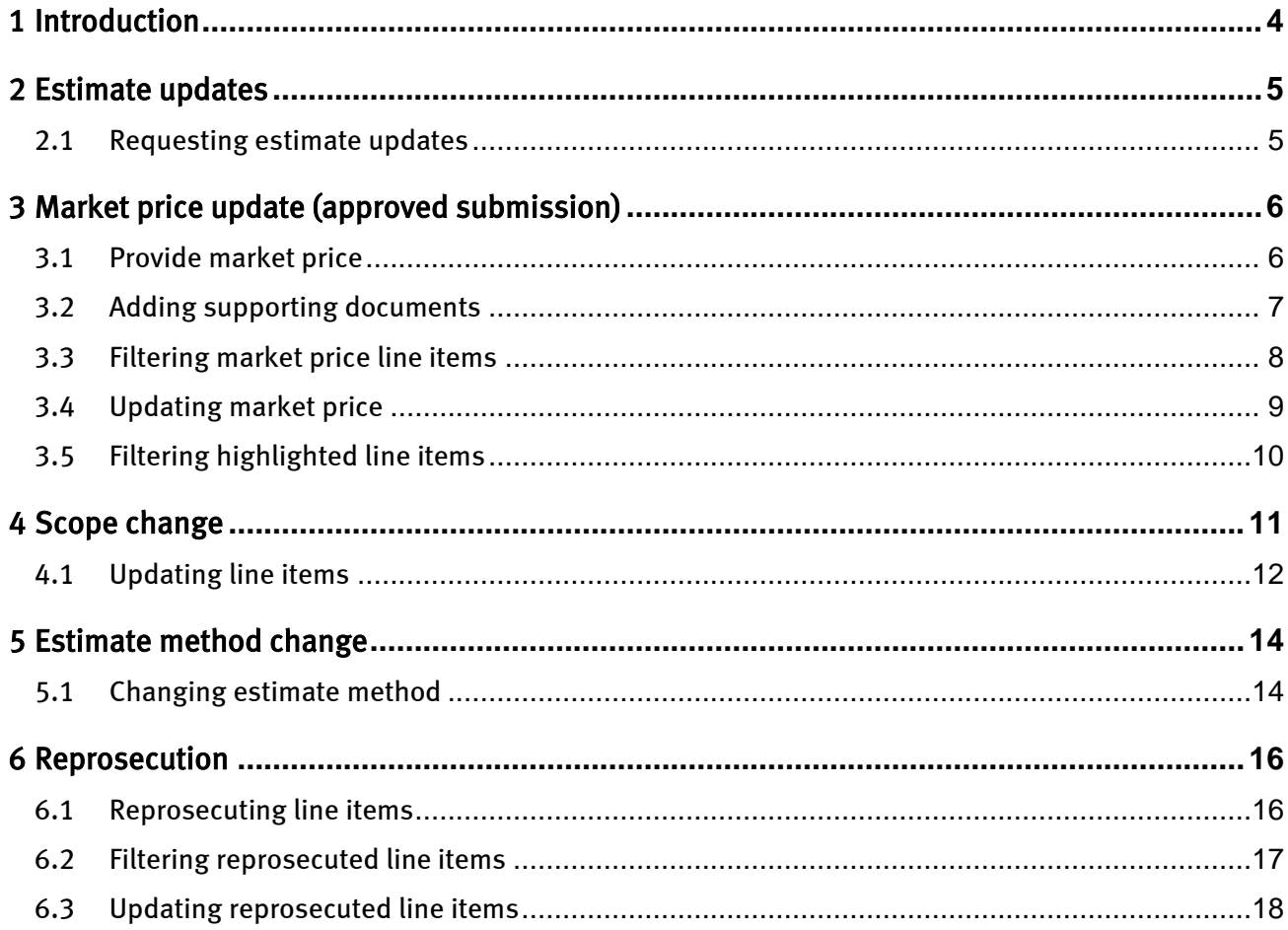

# <span id="page-3-0"></span>1 Introduction

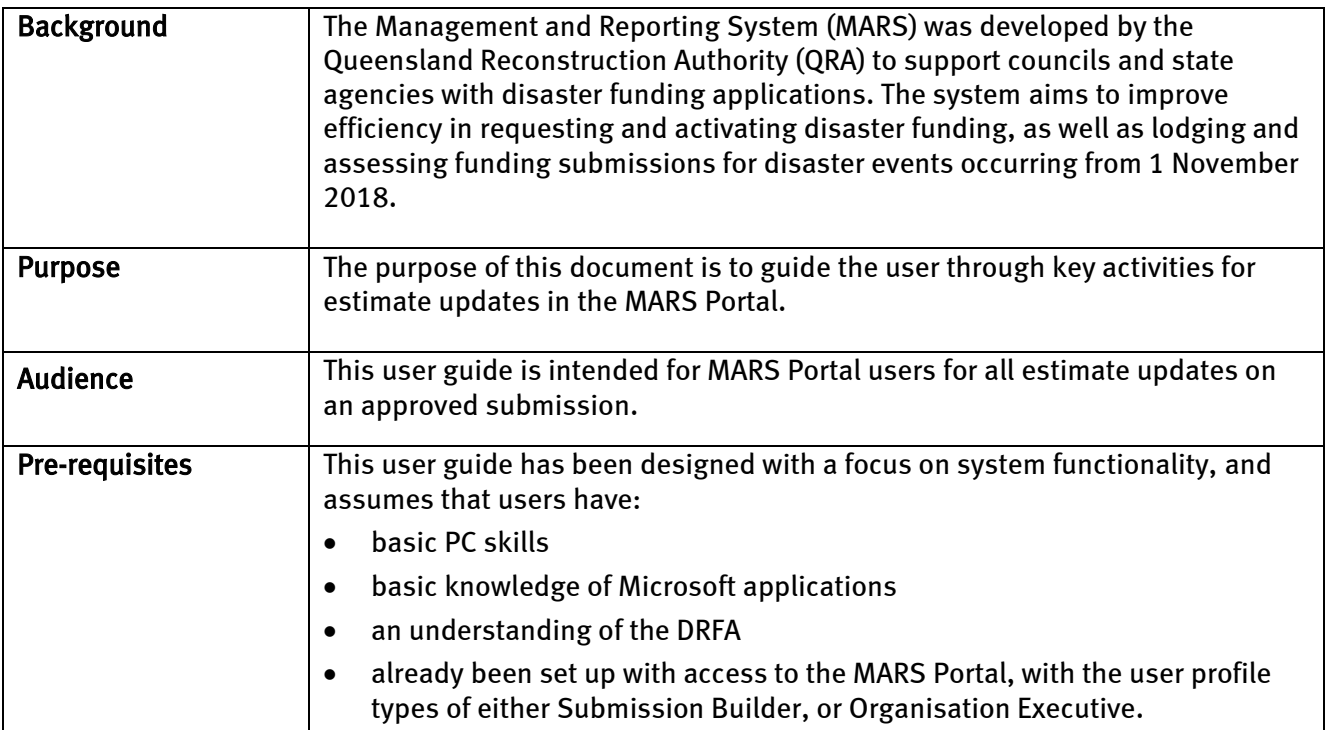

## <span id="page-4-0"></span>2 Estimate updates

The term 'estimate updates' refers to changes to the estimated reconstruction costs of Reconstruction of Essential Public Assets (REPA) submissions under Disaster Recovery Funding Arrangements (DRFA). Estimate updates include:

- market price update (approved submission)
- scope change
- estimate method change
- reprosecution requested by council.

#### <span id="page-4-1"></span>2.1 Requesting estimate updates

With the exception of market price updates, estimate updates must be requested through the organisation's QRA Regional Liaison Officer (RLO). QRA can then enable the relevant fields within MARS.

Market price updates can be enabled by the organisation in the MARS Portal when actual tender rates have been obtained for REPA works.

Estimate updates must be lodged to QRA within nine (9) months of the end of the financial year of the event (by 31 March).

To access MARS, or for basic navigation, please refer to MARS Portal user guide – activation  $\binom{2}{1}$ and submission preparation on th[e QRA website](https://www.qra.qld.gov.au/funding-mars-disaster-funding-portal/mars-user-guides-and-forms) for more information.

# <span id="page-5-0"></span>3 Market price update (approved submission)

When a market price estimate method has been selected on one or more line items, and has not been provided before submission lodgement, this option will automatically be made available to the organisation. The user can update each market price line with the awarded rate as per the schedule of rates.

## <span id="page-5-1"></span>3.1 Provide market price

On an approved submission from the details page, click the **provide market price** button as shown below.

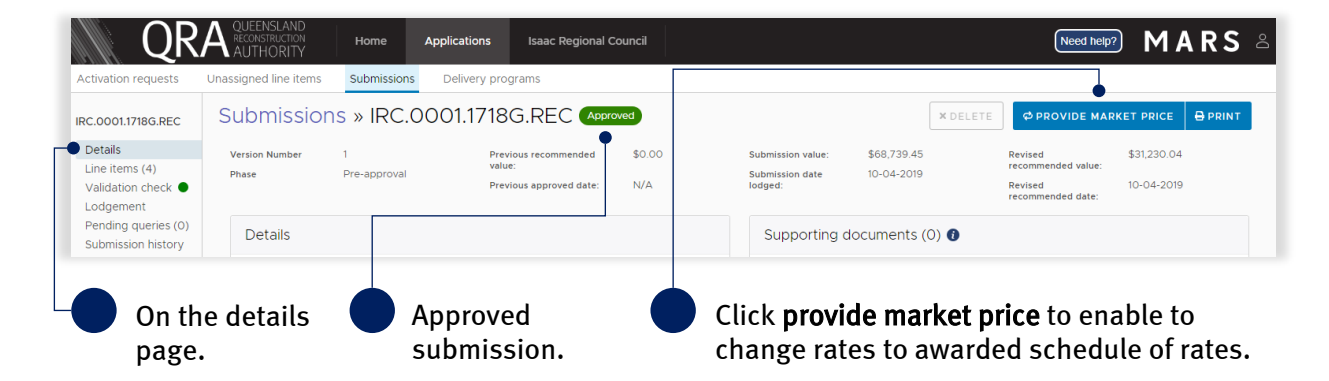

To update market price rates click yes to continue as shown below.

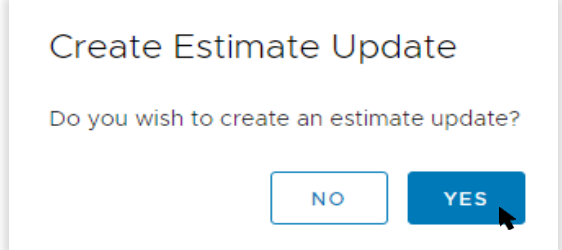

The approved submission changes to a draft state to enable updates to the submission, and unlocks all line items with an estimate method of market rate.

## <span id="page-6-0"></span>3.2 Adding supporting documents

Supporting documents relating to the market price (e.g. tender or schedule of rates) should be added to the details page. Add supporting documents by clicking the add documents button, as shown below.

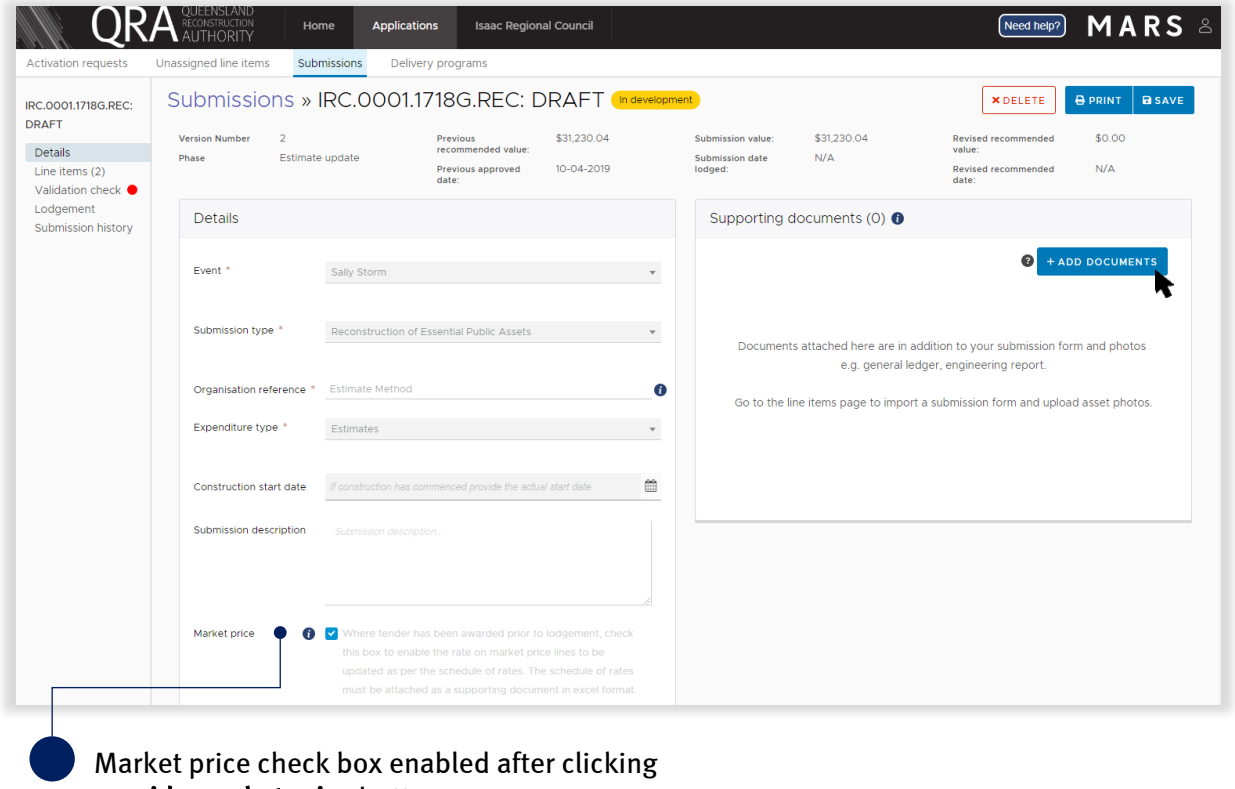

provide market price button.

 $\left(\S_{\!\!\perp}\right)\,$  For additional guidance, refer to **my submissions** in the **need help?** menu.

## <span id="page-7-0"></span>3.3 Filtering market price line items

On the lines items page, filter lines to display those with an estimate method of market price as shown below.

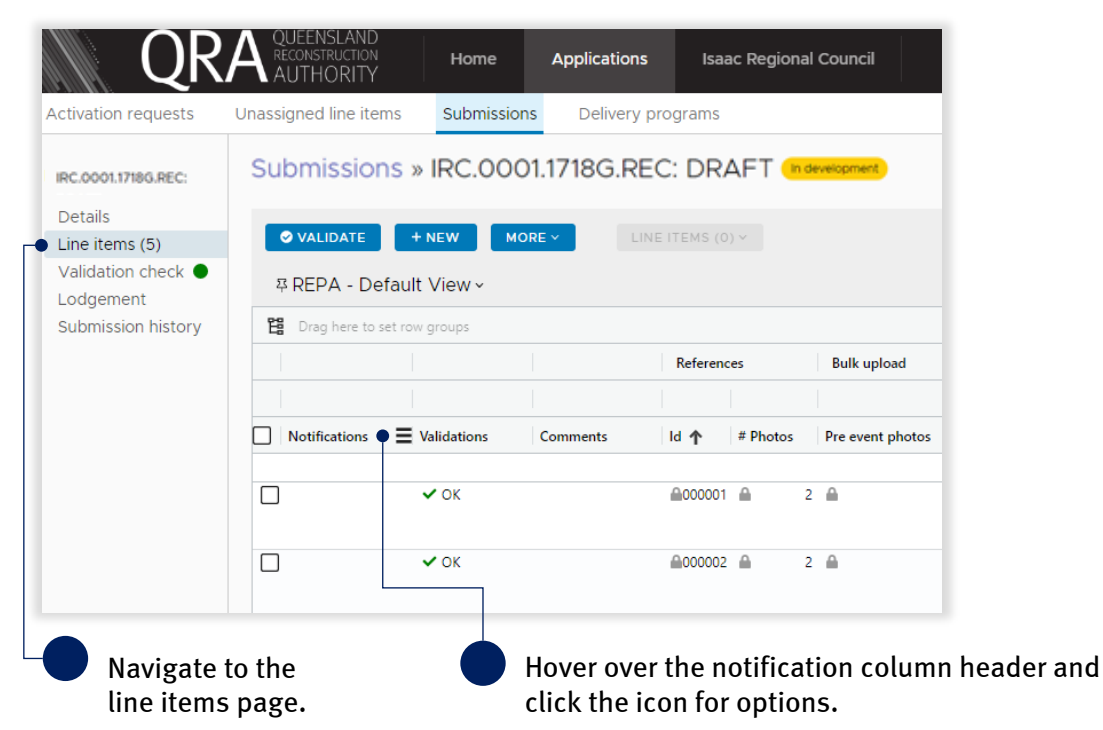

Select market price not provided from the list to display only those line items with an estimate method of market price.

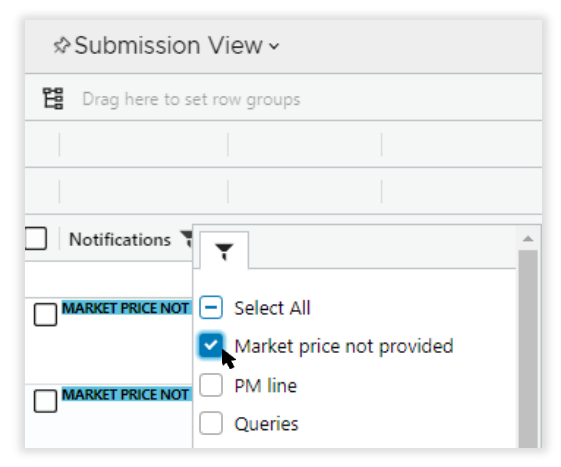

**MARKET PRICE NOT PROVIDED** 

The notification for each line item with an estimate method of market price displays.

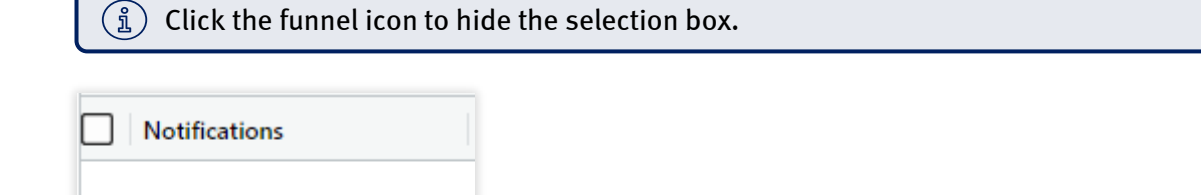

# <span id="page-8-0"></span>3.4 Updating market price

Scroll to the right of the grid to update the market price rate column with awarded schedule of rates. Continue to provide all awarded rates for every market price line item. Once the estimate method rate has been updated, the market price not provided notification will be removed.

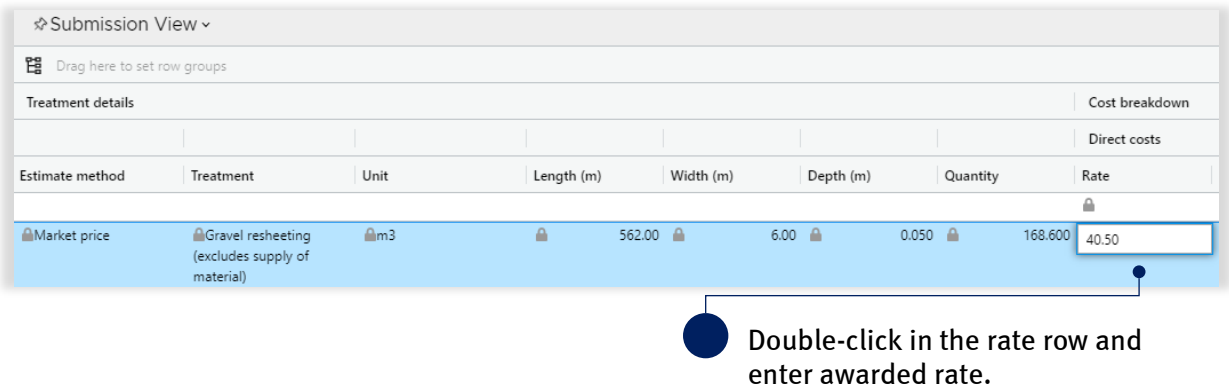

Refer to the following sections in the MARS Portal user guide – activation and submission preparation on th[e QRA website](https://www.qra.qld.gov.au/funding-mars-disaster-funding-portal/mars-user-guides-and-forms) for more information:

- 4.5 Validate data quality
- 4.6 Lodgement

<span id="page-8-1"></span> $\binom{a}{\tilde{a}}$  For additional guidance, refer to **my estimate updates** and **my submissions** in the **need help?** menu.

## <span id="page-9-0"></span>3.5 Filtering highlighted line items

Line items within a submission can be filtered and displayed by those that have been highlighted and those not highlighted as shown below. To change views of highlighted line items, select the filter highlighted line items from the more button as shown below.

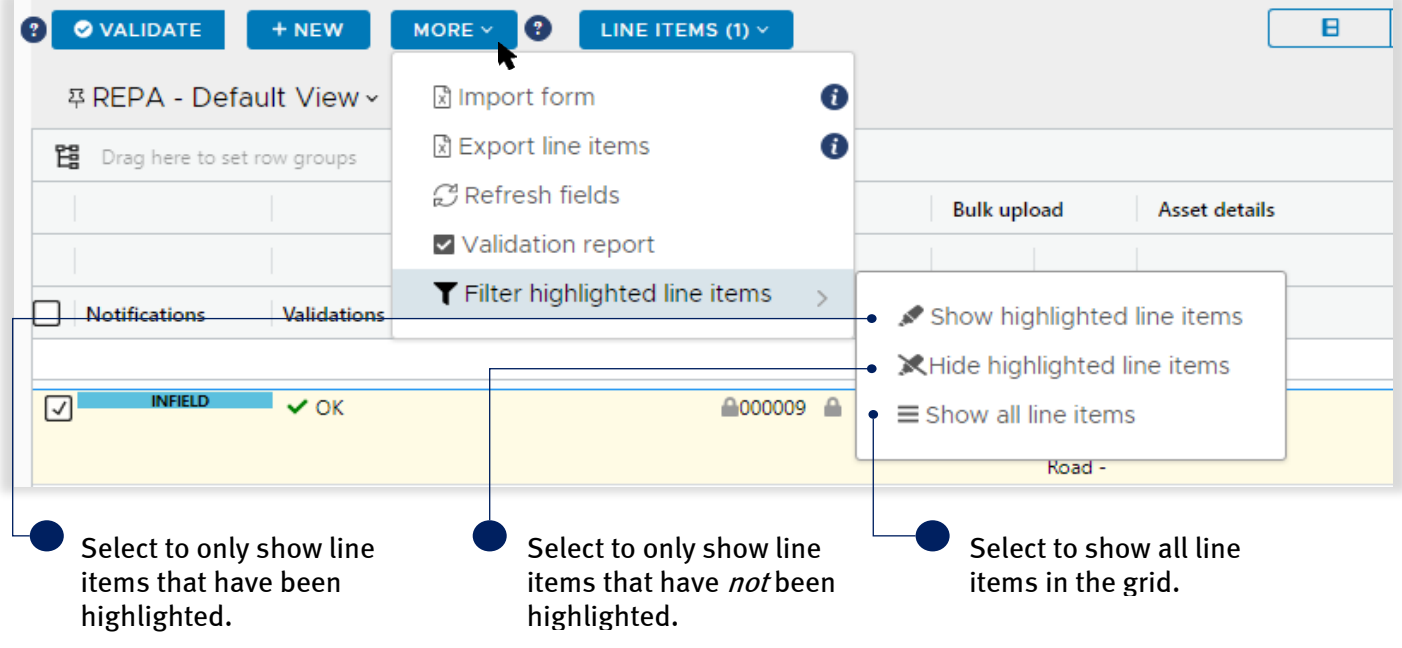

# <span id="page-10-0"></span>4 Scope change

A change in scope is any change to QRA's original estimated reconstruction cost (ERC) for reconstruction works. These changes may be but are not limited to, additional or lesser quantities, change in treatments, additional works, change in works location and works removed from scope.

The following information can be amended/added in a scope change:

- new line item (must be the same asset already in submission)
- geo coding (chainage and coordinates)
- treatment details (treatment, length, width, depth)
- photos
- reason for update (required)
- comments (validations and additional information).

When a scope change has been enabled, the approved submission reverts back to a draft state to allow updates to the submission. An estimate update notification will display, as shown below.

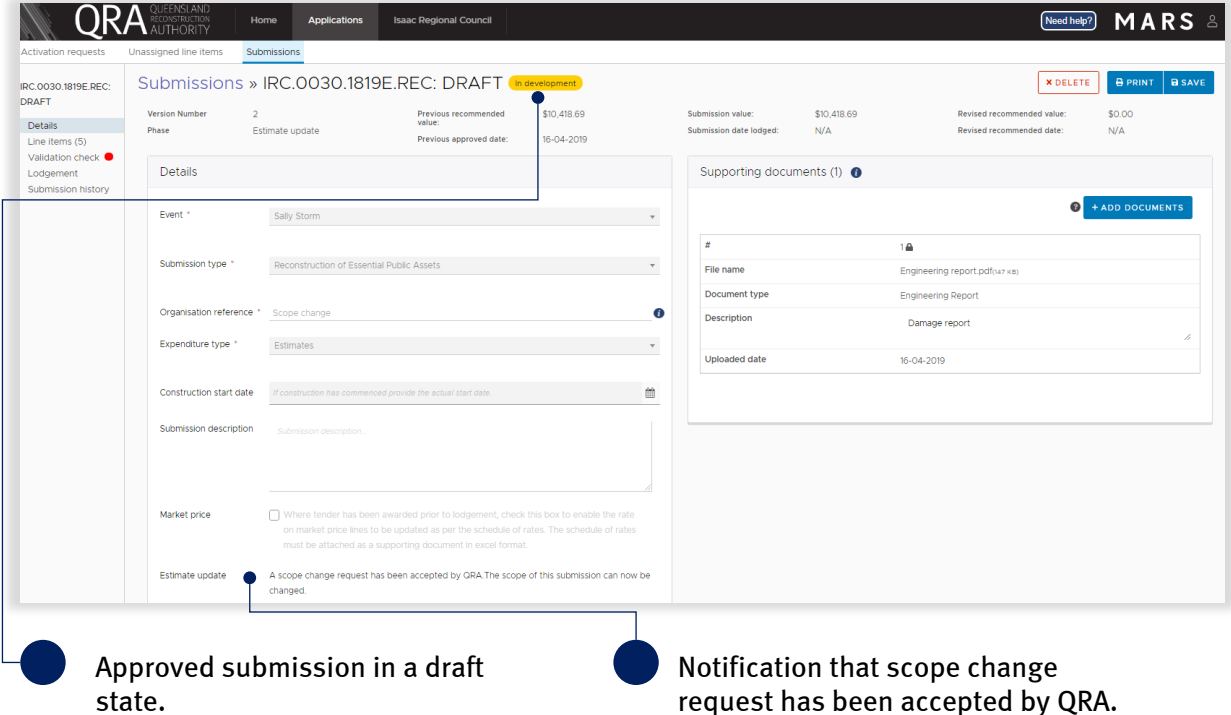

#### <span id="page-11-0"></span>4.1 Updating line items

On the line items page, scroll to the right to see assessment outcome. Continue to scroll to view the grid details and update as required.

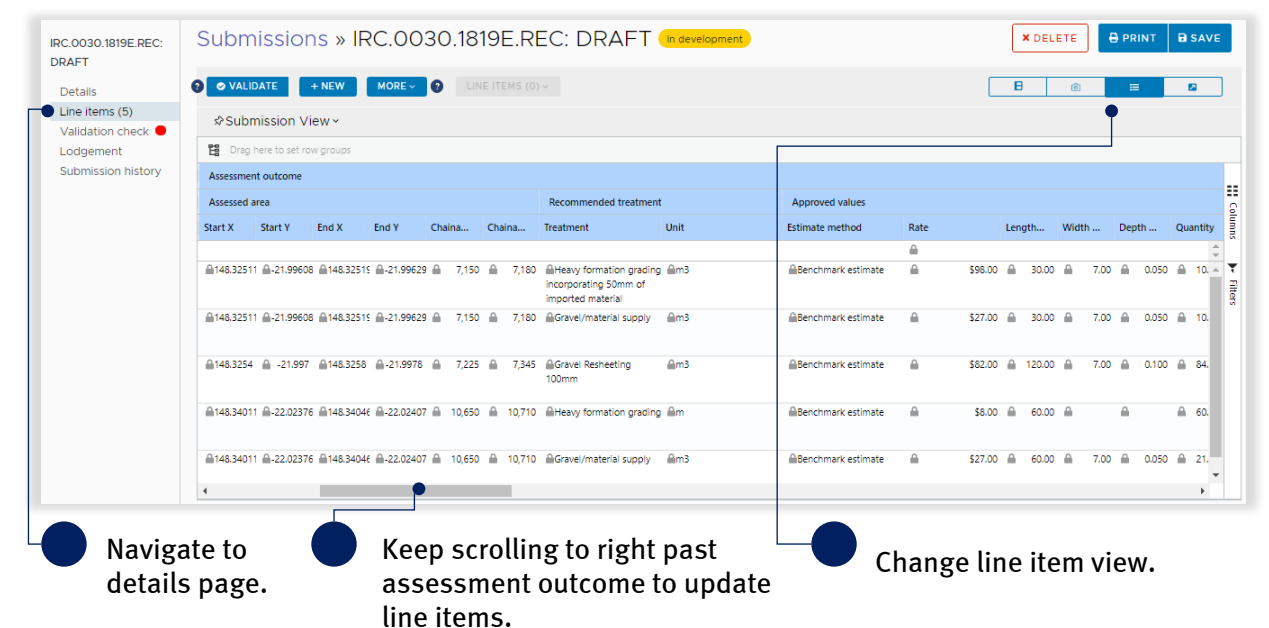

On the grid, all editable fields are unlocked as shown below.

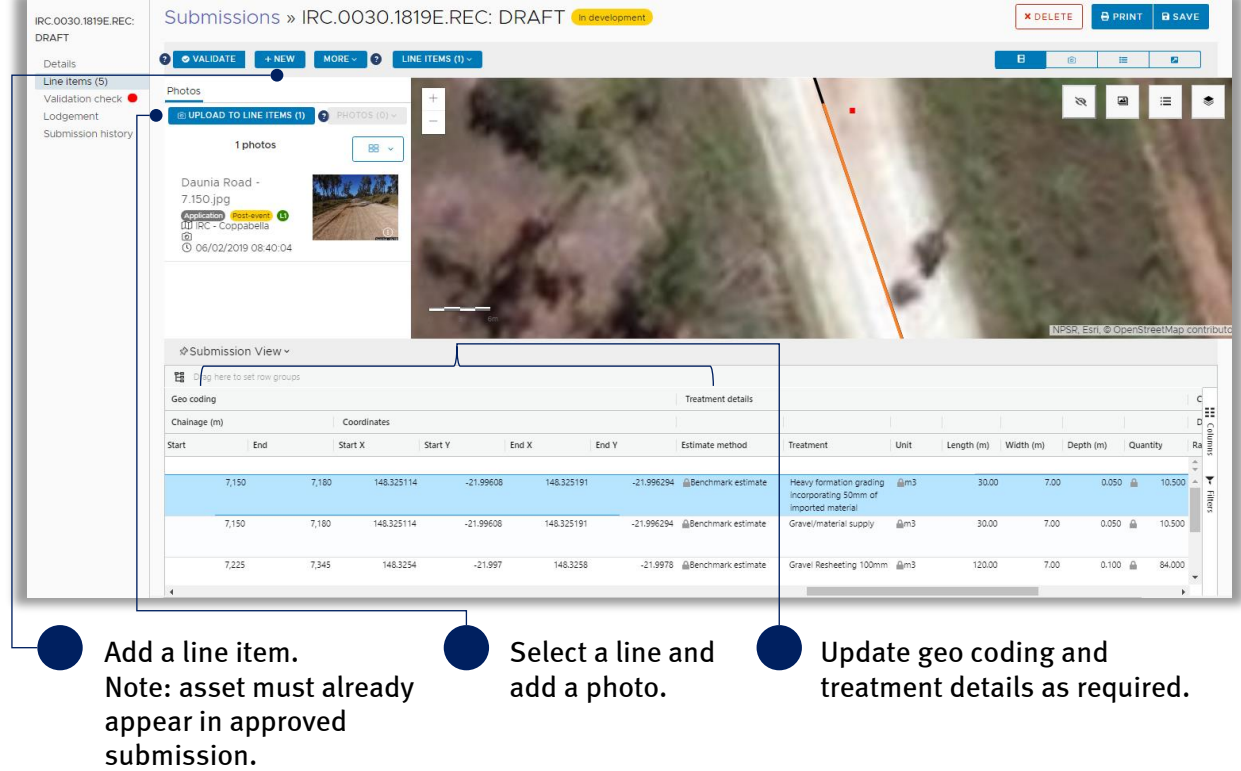

Refer to the following sections in the MARS Portal user guide - activation and submission preparation on th[e QRA website](https://www.qra.qld.gov.au/funding-mars-disaster-funding-portal/mars-user-guides-and-forms) for more information:

- 4.2.2 Manually add a line item
- 4.2.4 Manually add photos to a line item
- 4.5 Validate data quality

A reason for update must be provided on any line item that has changed. This is required following validation.

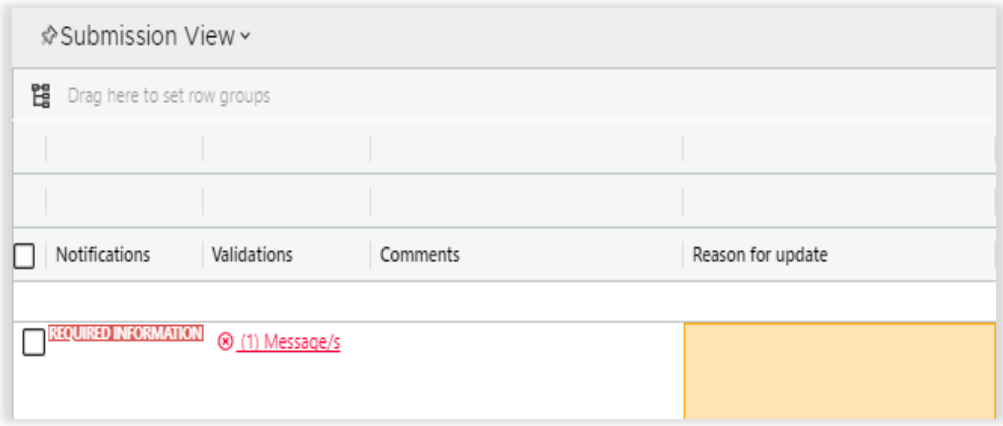

Refer to the following sections in the MARS Portal user guide – activation and submission preparation on the **QRA** website for more information:

4.6 Lodgement

 $\binom{2}{\Delta}$  For additional guidance, refer to **my estimate updates** and **my submissions** in the **need help?** menu.

Refer to the following section in this user guide for information regarding filtering highlighted and nonhighlighted line items:

• [3.5 Filtering highlighted](#page-8-1) line items

# <span id="page-13-0"></span>5 Estimate method change

Changing the estimate method from benchmark to market or vice-versa for approved works requires QRA to enable the relevant fields in MARS. Refer to section [2.1 Requesting estimate updates](#page-4-1) for more information.

When an estimate method change has been enabled, the approved submission reverts back to a draft state to allow updates to the submission with an estimate update notification as shown below.

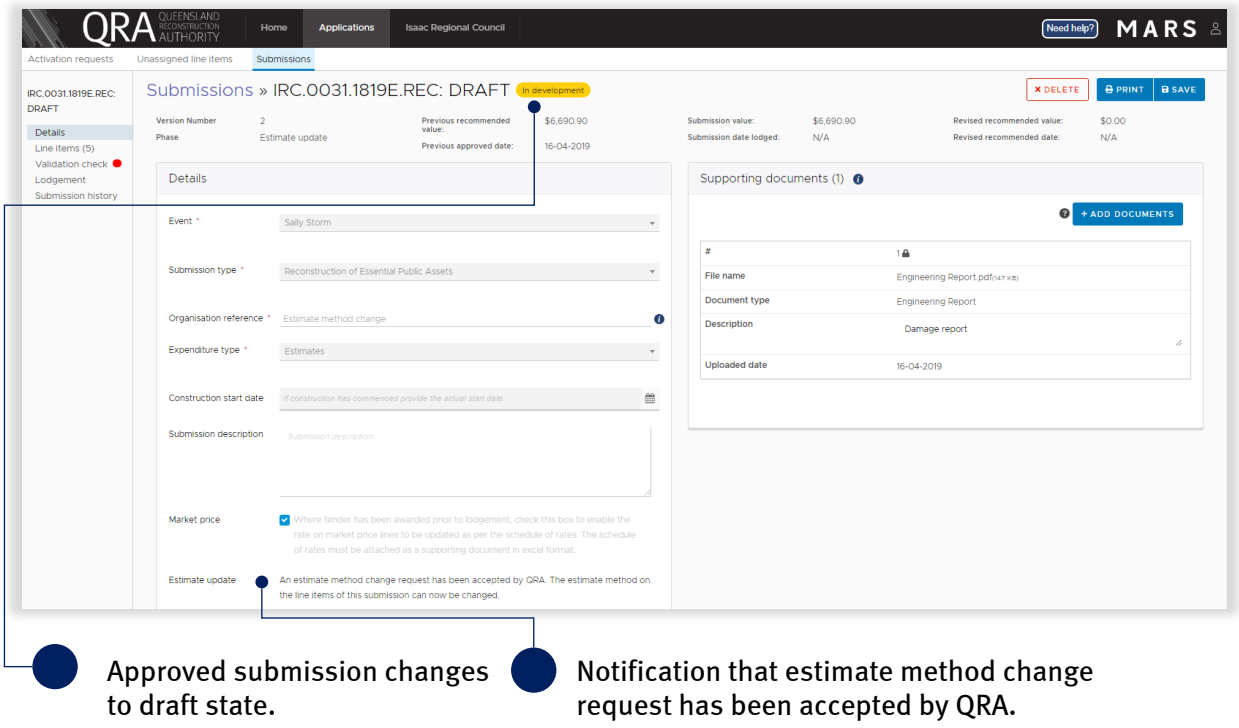

## <span id="page-13-1"></span>5.1 Changing estimate method

On the line items page, scroll right to see assessment outcome. Continue to scroll to view the grid details and change line items that require an estimate method change.

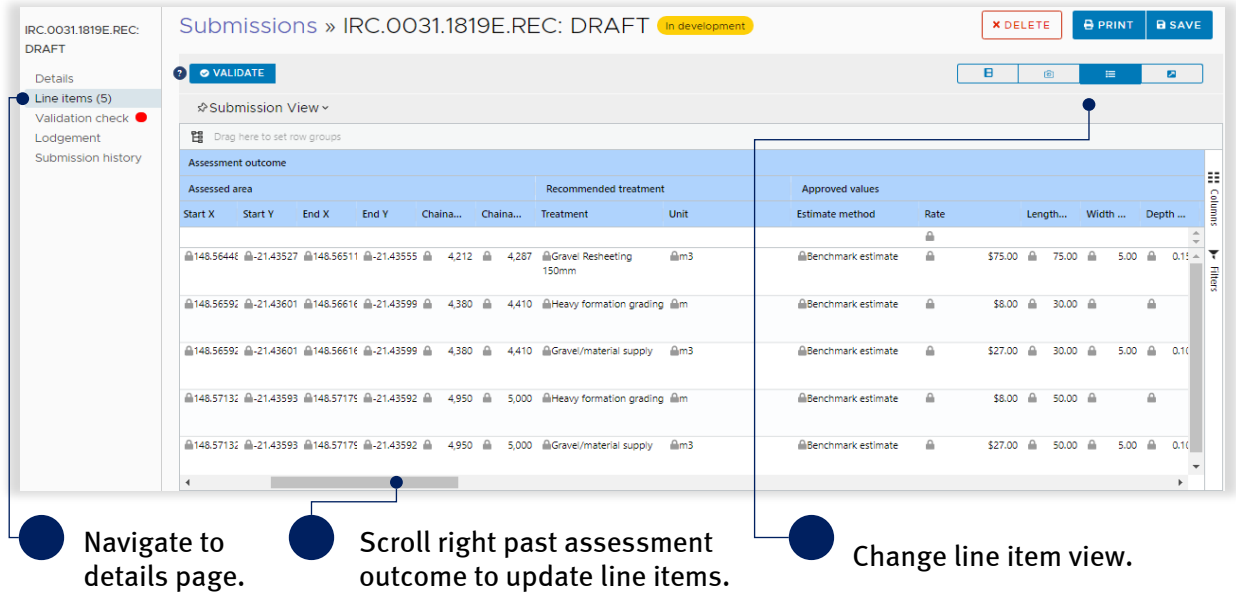

On the grid, scroll right to the **estimate method** column and change method as required. Press backspace to remove current entry. Select an estimate method from the list.

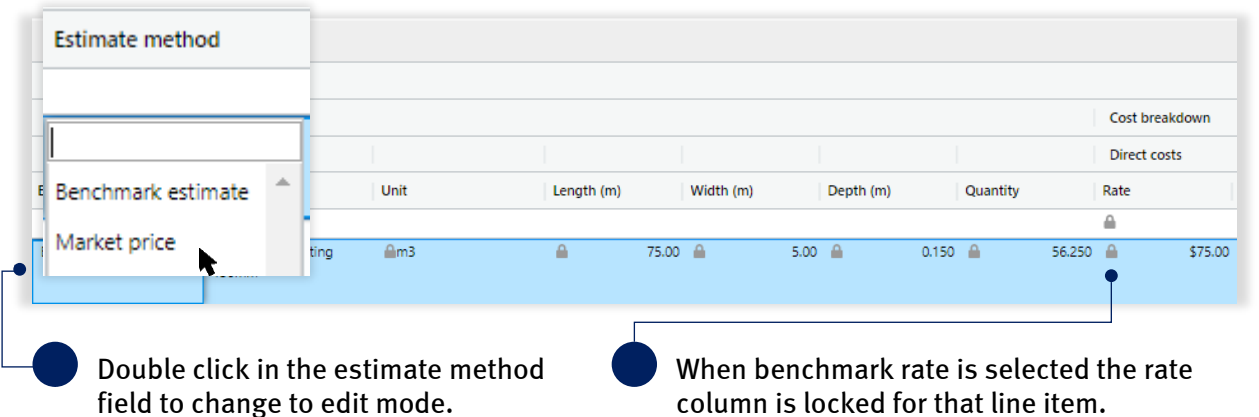

If market price has been selected scroll right and enter awarded price as per the schedule of rates (please refer to section [3.2 Adding supporting documents](#page-6-0) to attach the schedule of rates).

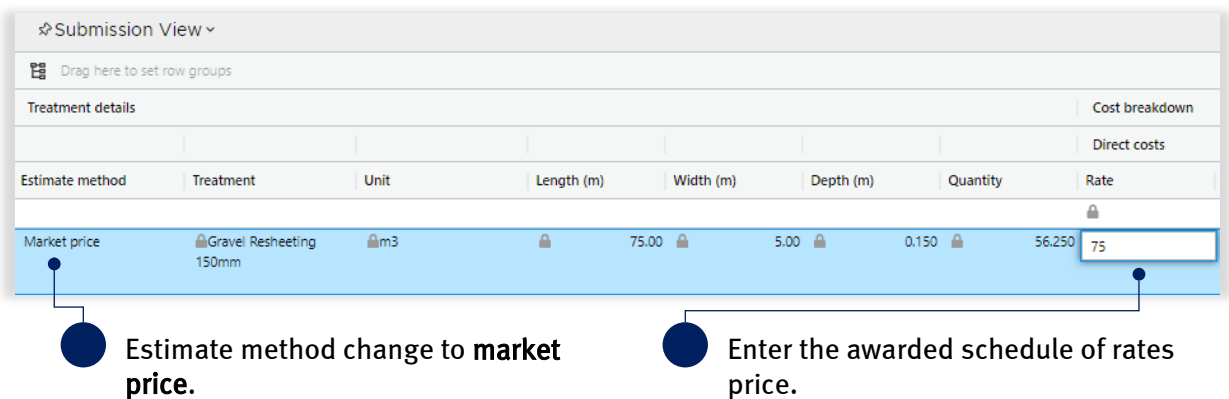

Refer to the following sections in the MARS Portal user guide – activation and submission preparation on th[e QRA website](https://www.qra.qld.gov.au/funding-mars-disaster-funding-portal/mars-user-guides-and-forms) for more information:

- 4.5 Validate data quality
- 4.6 Lodgement

 $\left(\begin{smallmatrix}\delta\cr\end{smallmatrix}\right)$  For additional guidance, refer to **my estimate updates** and **my submissions** in the **need help?** menu.

Refer to the following section in this user guide for information regarding filtering highlighted and nonhighlighted line items:

• [3.5 Filtering highlighted line items](#page-8-1)

# <span id="page-15-0"></span>6 Reprosecution

A reprosecution refers to an organisation requesting that QRA review the assessment outcome following approval. This involves reviewing the adjustments made in the original assessment based on additional evidence to support the submission/asset eligibility.

When a reprosecution has been enabled, the approved submission reverts back to a draft state to allow updates to the submission. An estimate update notification will display, as shown below.

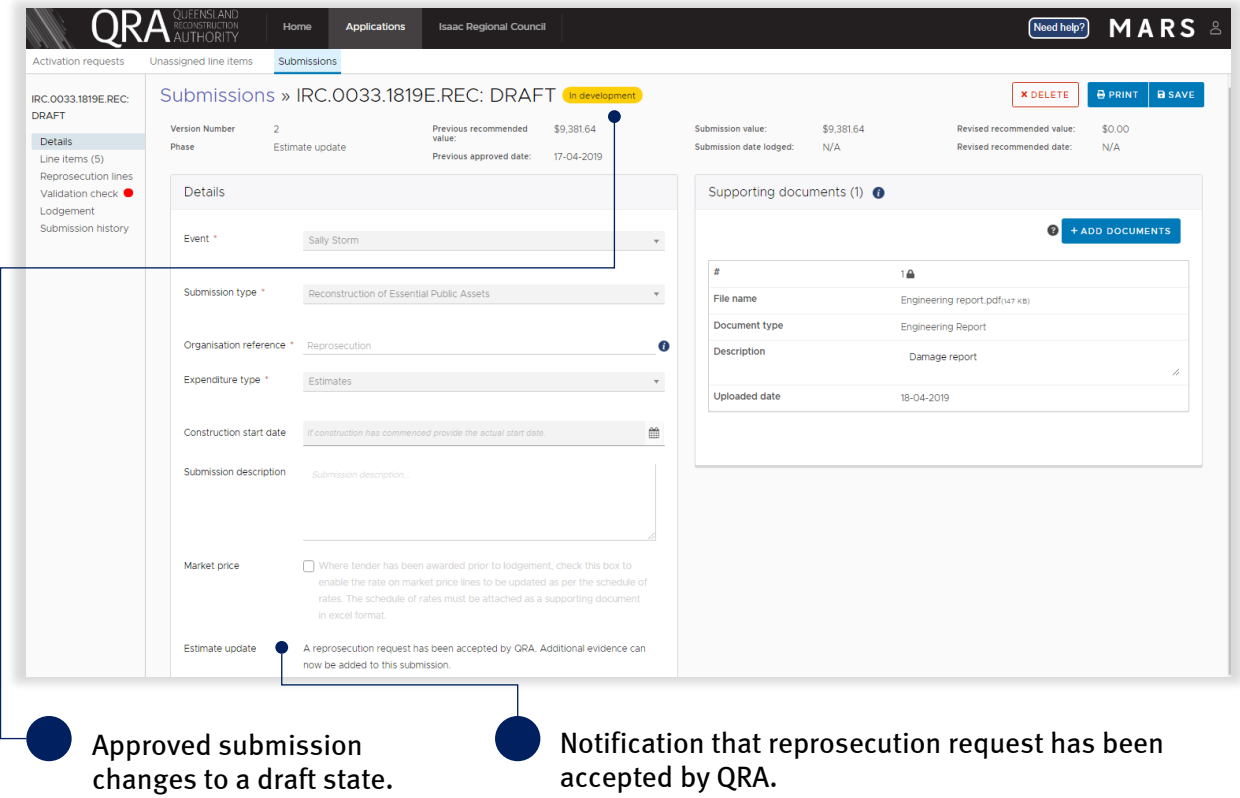

## <span id="page-15-1"></span>6.1 Reprosecuting line items

Navigate to the reprosecution lines page to view all line items that have been made ineligible/not recommended (both full and partial). Select lines to reprosecute as shown below.

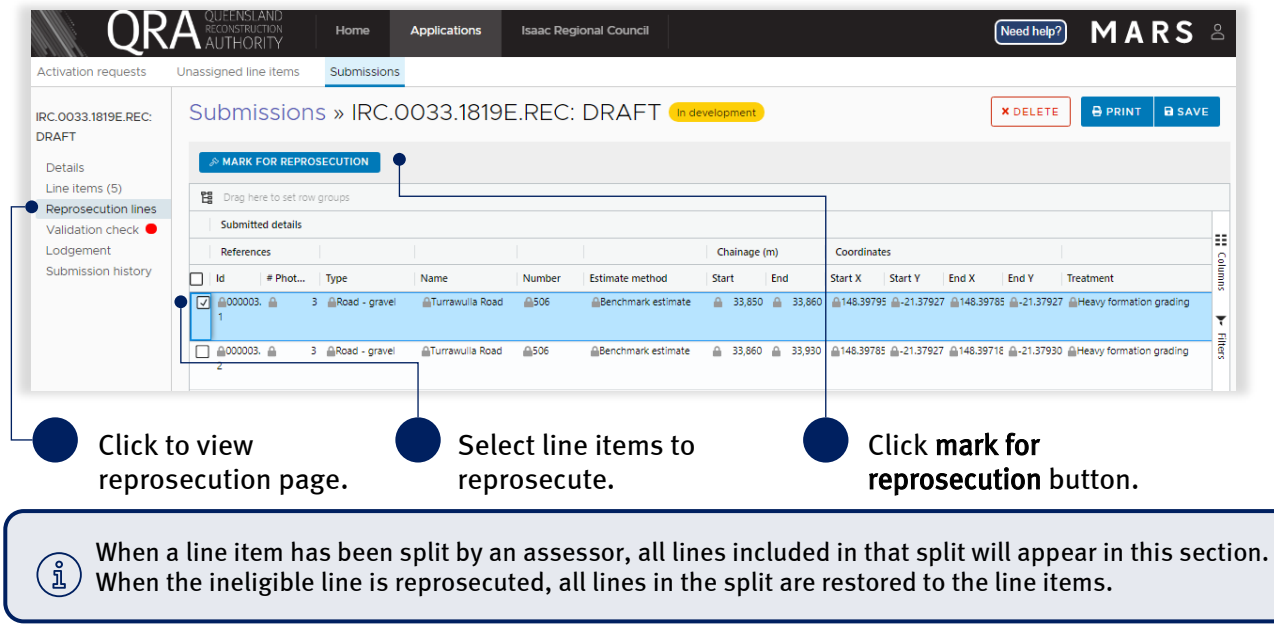

To restore selected lines click yes to continue. Line items are moved to the line items page.

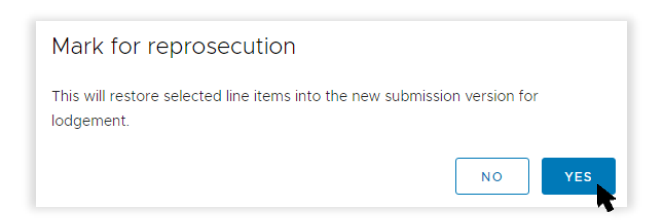

## <span id="page-16-0"></span>6.2 Filtering reprosecuted line items

On the line items page, filter the lines to display those that have been reprosecuted as shown below. Select reprosecution from the list to display only those line items that have been reprosecuted. Click the funnel to remove the selection box.

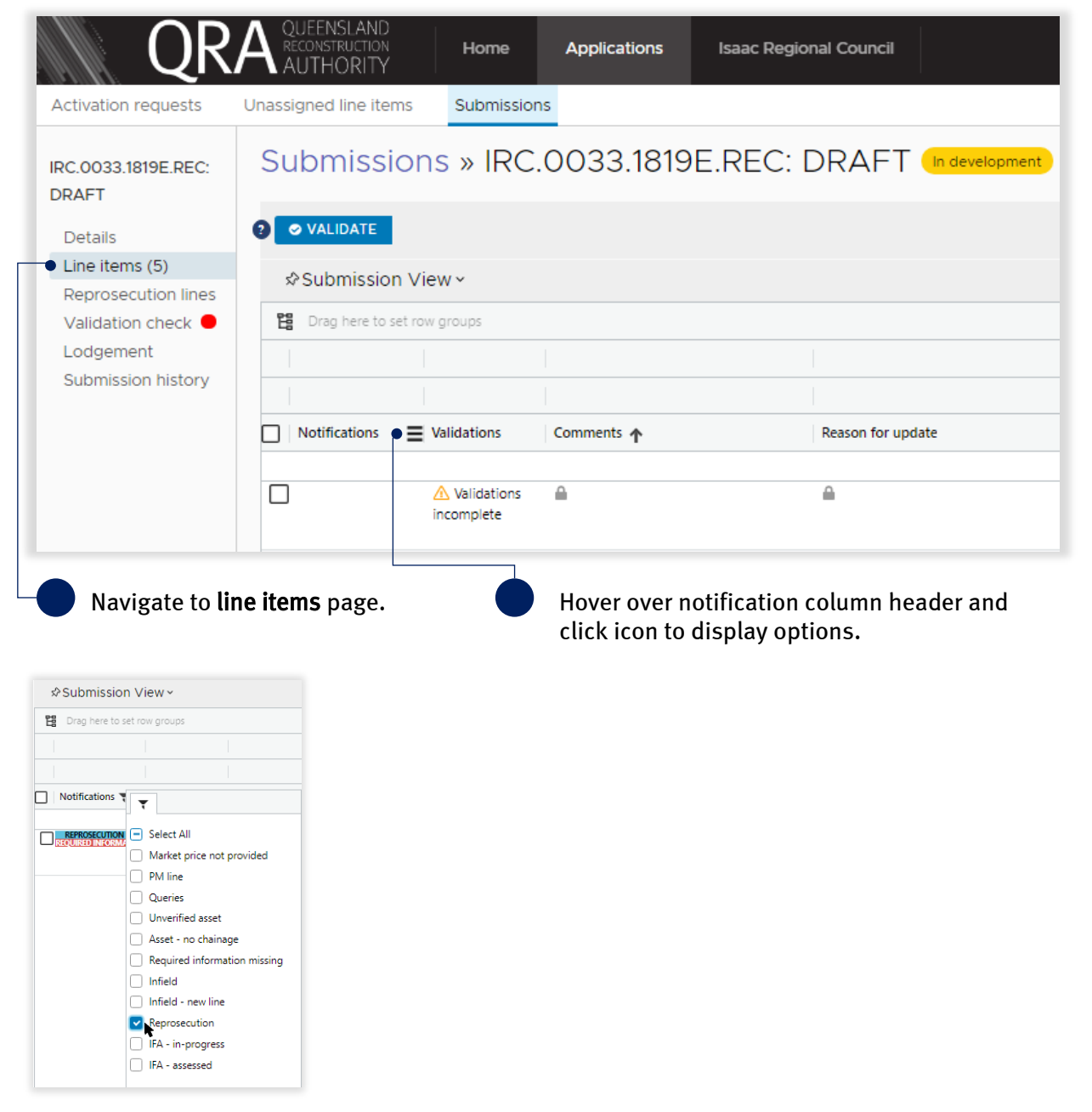

## <span id="page-17-0"></span>6.3 Updating reprosecuted line items

Navigate to line items page and add additional evidence to reprosecuted lines to support your claim as shown below. On a reprosecuted line the organisation can:

- add photos
- add comments
- add reason to update (required).

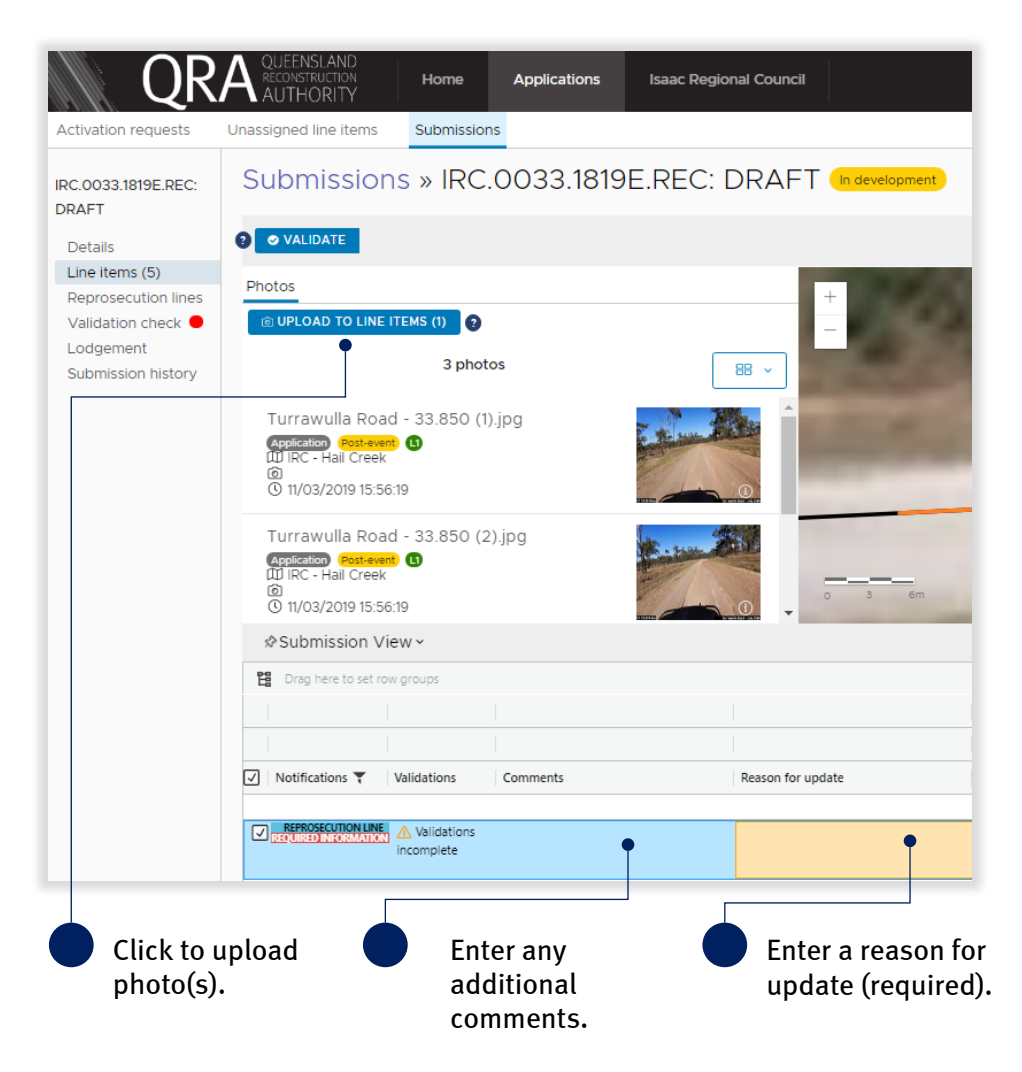

Refer to the following sections in the MARS Portal user guide – activation and submission preparation on th[e QRA website](https://www.qra.qld.gov.au/funding-mars-disaster-funding-portal/mars-user-guides-and-forms) for more information:

- 4.5 Validate data quality
- 4.6 Lodgement

 $\binom{2}{\tilde{\mathbb{Z}}}$  For additional guidance, refer to **my estimate updates** and **my submissions** in the **need help?** menu.

Refer to the following section in this user guide for information regarding filtering highlighted and nonhighlighted line items:

[3.5 Filtering highlighted line items](#page-8-1)